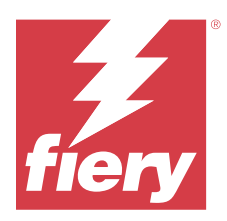

# Fiery XF Universal Driver for Windows

The Fiery XF Universal Driver for Windows is a special printer driver that is developed by Fiery.

Like a virtual printer, the Fiery XF Universal Driver allows you to print directly to a Fiery XF server from any application on a Windows computer that supports printing. However, the Universal Driver has the following advantages:

- **•** You can print to more than one Fiery XF workflow.
- **•** You can make custom settings that override the equivalent workflow and media settings in Fiery XF. Custom settings can be applied to all jobs, including jobs that you submit from other applications.

This document provides information on how to set up the Fiery XF Universal Driver on Windows. For other operating systems, follow the steps that are given in the respective documentation.

#### **System requirements**

You can install Fiery XF Universal Driver version 7.4.x.x on any of the following operating systems:

- **•** Windows 10
- **•** Windows 11
- **•** Windows Server 2019
- **•** Windows Server 2022

**Note:** The Fiery XF Universal Driver is supported on x64-bit operating systems only.

### Install the Fiery XF Universal Driver

The Fiery XF Universal Driver for Windows is provided as an online update.

- **1** Download the Fiery XF Universal Driver to the computer on which the graphics program is installed.
- **2** Double-click Fiery XF Universal Driver.exe and follow the on-screen instructions.

To install the Fiery XF Universal Driver, you must have administrator privileges. Consult your system administrator if you require further assistance.

**3** Click Finish to complete the installation procedure.

## Configure the Fiery XF Universal Driver

After you have installed the Fiery XF Universal Driver, you need to configure it to print to the Fiery XF server. You perform this procedure on the computer that has the Universal Driver installed.

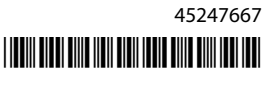

- **1** Open the Windows Control Panel.
- **2** Click View devices and printers.
- **3** Right-click the Fiery XF Universal Driver and select Printing Preferences.
- **4** On the Fiery XF Universal Driver tab, click Change Settings.
- **5** In the Login widow, type the Fiery XF server name or IP address, user name, and password, and then click OK.

#### Print with the Fiery XF Universal Driver

You can print to the Fiery XF server just as you would print to any other printer from a Windows application.

By default, jobs are printed according to the workflow settings in Fiery XF. In the Universal Driver, you can apply job settings that override the workflow settings.

- **1** In your application, open the job, and select File > Print.
- **2** Select the Fiery XF Universal Driver from the Printer list.
- **3** If you do not need to make job settings before printing, click Print. Your job will be submitted to the default workflow that is set in Fiery XF for the printer or the last defined settings.
- **4** To change job settings, click Properties or Printer Properties, and on the Fiery XF Universal Driver tab, click Change Settings.
- **5** If the Universal Driver is not already configured or if the Fiery XF server password was changed, a login window will appear. Type the Fiery XF server name or IP address, user name, and password in the Login window and click OK.
- **6** To connect to another Fiery XF server, click Change server.
- **7** Select the printer, Workflow preset, Media preset, and unit of measurement to use for the job when you print with the Universal Driver in the Fiery XF Universal Driver window, and then click OK.

The available workflow and media presets on the Fiery XF server are those created by the users.

If you want to use custom settings in the Workflow preset, click Customize workflow. In the Workflow window, you can specify custom settings for layout, color management, and print.

If you want to use custom settings in the Media preset, click Customize media. In the Media window, you can specify custom settings for media configuration and special settings such as cut, printer dryer, and print borderless.

Click Save to save your custom workflow or media settings.

To retain custom workflow and media settings locally and apply them automatically to all subsequent jobs across applications, select Use local settings.

After the settings are saved, manually close the window, and proceed with printing the job with the Universal Driver to the Fiery XF server.

- **8** Click OK in the Fiery XF Universal Driver window.
- **9** Click Print.

The job will appear in the Fiery XF server under the selected printer with the settings specified in the Universal Driver.